# Uppdatera programvaran

#### Följ anvisningarna nedan för att uppdatera den kostnadsfria programvaran till dina MASTERsurg LUX Wireless eller EXPERTsurg LUX kirurgiska enheter:

- 1 Ladda ned den aktuella firmware-filen till din dator från KaVos webbplats (klicka här).
- 2 Kopiera firmware-filen (filen med filnamnstillägget .bin) till ett SD-kort (lagringskapacitet 1–32 GB, FAT-format). Obs! Se till att det endast finns en fil med firmware (.bin-fil) på SD-kortet.
- **3** Stäng av enheten.
- 4 Sätt in SD-kortet med den nya firmware-filen (.bin-filen) i enheten.
- 5 Starta enheten igen.

Uppdateringsprocessen startar automatiskt. Obs! Enheten får inte stängas av under uppdateringsprocessen. När uppdateringen är klar startar enheten med den uppdaterade programvaran.

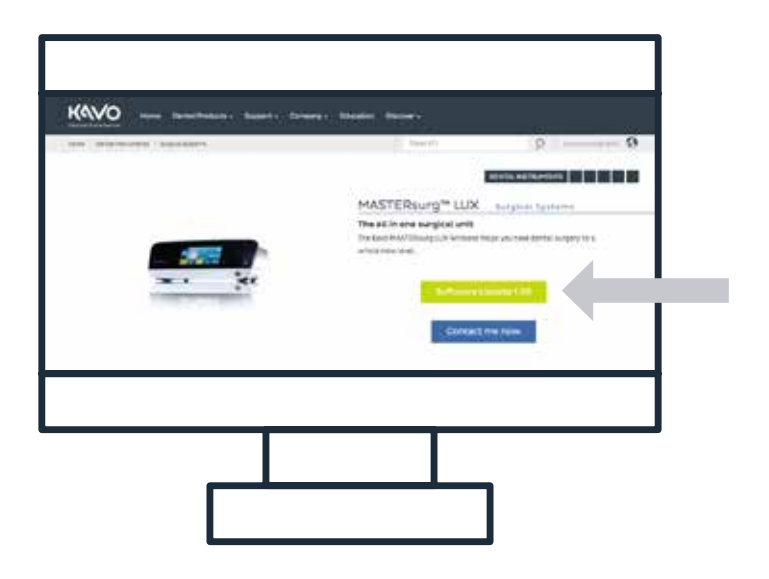

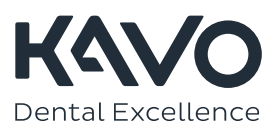

## Ladda borrprotokollet Nobel Biocare N1™ i din borrenhet

### MASTERsurg

- 1 Ladda ned de aktuella borrprotokollfilerna från KaVo-webbplatsen (klicka här).<sup>1</sup>
- 2 Kopiera borrprotokollfilerna (SURG\_MA.SET) till ett SD-kort (lagringskapacitet 1–32 GB, FAT-format). Obs! Se till att det endast finns en fil med borrprotokollet (.set-fil) på SD-kortet.
- 3 Gå till inställningarna genom att hålla in pilsymbolen 5 i 3 sekunder.
- 4 Gå till "Import setup" och läs in konfigurationen med "Read data".
- 5 Vänta 3 sekunder.
- **6** Stäng av enheten.
- 7 Starta enheten. Vid uppstart visas Nobel Biocare-logotypen och de nya borrprotokollen är nu tillgängliga. Den nytillagda "Nobel Biocare N1™"-sekvensen innehåller till exempel följande sekvenssteg och parametrar:

## EXPERTsurg

- 1 Ladda ned de aktuella borrprotokollfilerna från KaVo-webbplatsen (klicka här).<sup>1</sup>
- 2 Kopiera borrprotokollfilerna (SURG\_EX.SET) till ett SD-kort (lagringskapacitet 1–32 GB, FAT-format). Obs! Se till att det endast finns en fil med borrprotokollet (.set-fil) på SD-kortet.
- $3$  Gå till inställningarna genom att hålla in pilsymbolen  $5$ i 3 sekunder.
- 4 Gå till "Import setup" och läs in konfigurationen med "Read data".
- 5 Vänta 3 sekunder.
- **6** Stäng av enheten.
- 7 Starta enheten. Vid uppstart visas Nobel Biocare-logotypen och de uppdaterade borrprotokollen är nu tillgängliga. Obs! EXPERTsurg-enheten har bara ett borrprotokoll. Ett uppdaterat "Straight"-borrprotokoll från Nobel Biocare kan laddas när SURG\_EX.SET laddades ner till SD-kortet.

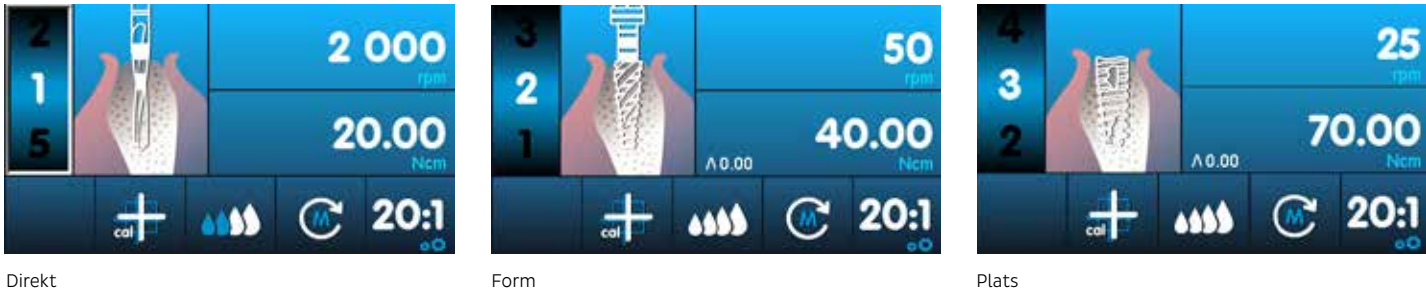

1 För att du ska kunna ladda borrprotokollet Nobel Biocare N1™ måste programversion 1.50 vara installerad på din EXPERTsurg eller MASTERsurg borrenhet.

© KaVo, 2021. Med ensamrätt. KaVo, KaVo-logotypen och alla andra varumärken tillhör KaVo om inget annat anges eller är tydligt utifrån sammanhanget i respektive fall. Nobel Biocare, Nobel Biocare-logotypen och alla andra varumärken tillhör Nobel Biocare om inget annat anges eller är tydligt utifrån sammanhanget i respektive fall. Se nobelbiocare.com/trademarks för mer information. Se KaVo.com/trademarks för mer information. Produktbilderna är inte nödvändigtvis skalenliga. Alla produktbilder tillhandahålls endast i illustrationssyfte och kanske inte motsvarar produkten exakt. Friskrivning: Vissa produkter kanske inte är godkända/släppta för försäljning på alla marknader. Kontakta den lokala försäljningsavdelningen på KaVo för information om aktuellt produktutbud och tillgänglighet. Får endast användas på ordination. Observera: Enligt federal (USA) lagstiftning får denna enhet endast säljas av eller på uppdrag av en licensierad kliniker, sjukvårdspersonal eller läkare. Se bruksanvisningen för fullständig förskrivningsinformation, inklusive indikationer, kontraindikationer, varningar och försiktighetsåtgärder.

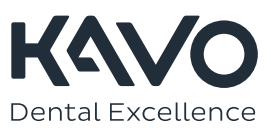